# **薬価更新ツールの使い方**

## **※ツールを実行する前に必ず薬VANポータルのバックアップ機能(センター)を**

## **実行して下さい。**

## **ツールのダウンロード**

1.インターネット検索で、"薬VAN"を検索して下さい。

2.オークラ情報システムの「製品・サービス」→「薬VAN」を選びます。

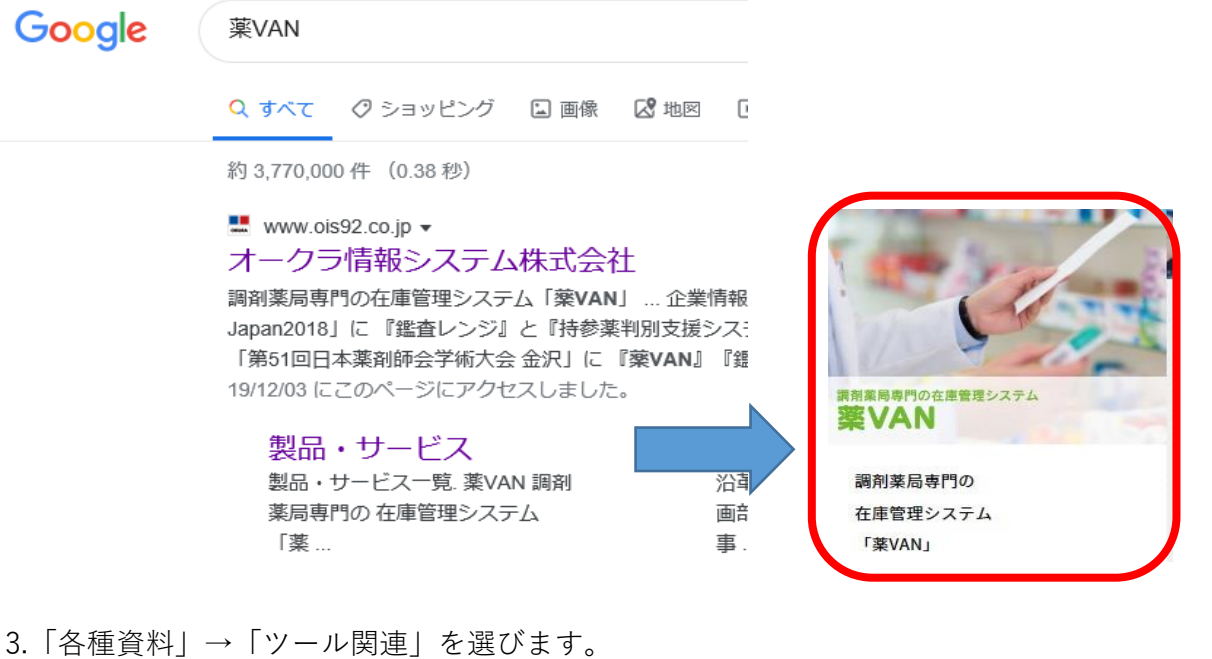

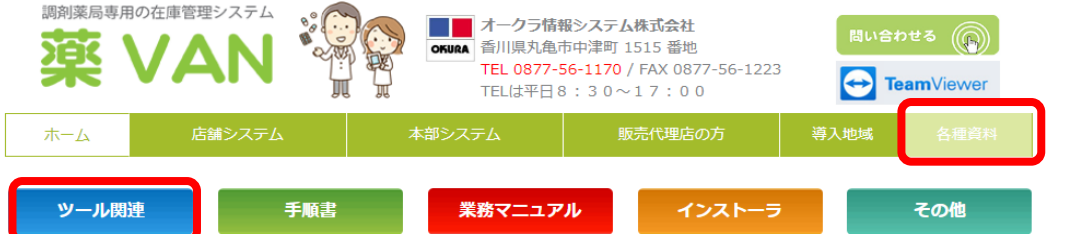

4.「6月薬価更新ツール」右端のダウンロードをクリックして下さい。

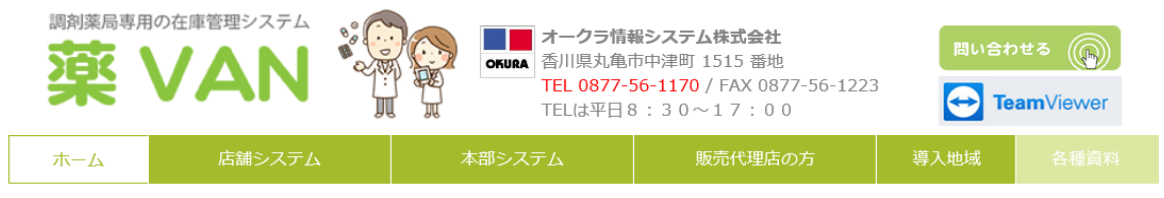

#### 各種資料 ダウンロード

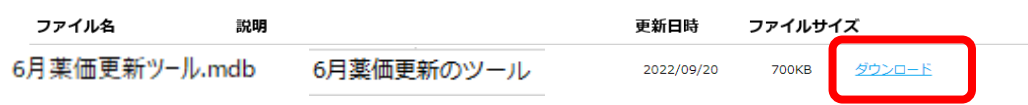

5.画面の下部にメッセージが出てくるので「保存」をクリックして下さい。 ※パソコンの環境によって表示の仕方が異なる場合があります。

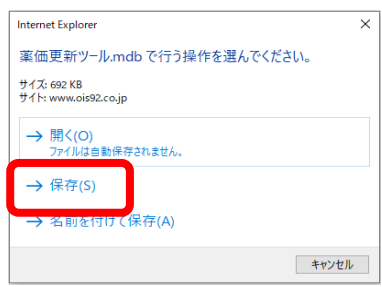

注意:Microsoft Edgeの場合は「ファイルを開く」は選択しないで下さい。(すぐにツールが起動するため) フォルダマークをクリックするとダウンロードしたツールが確認できます。

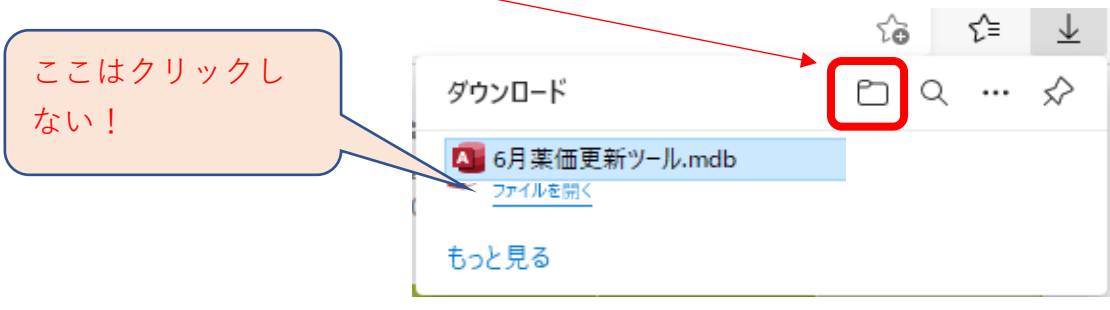

#### 6.「ダウンロードが完了しました」と表示されたら「フォルダーを開く」をクリックします。

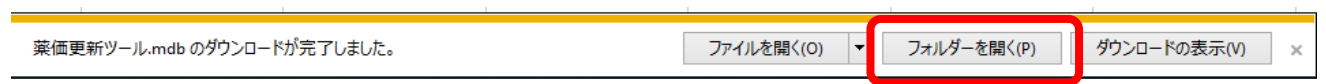

#### 7.6月薬価更新ツールを右クリックなどでコピーして下さい。

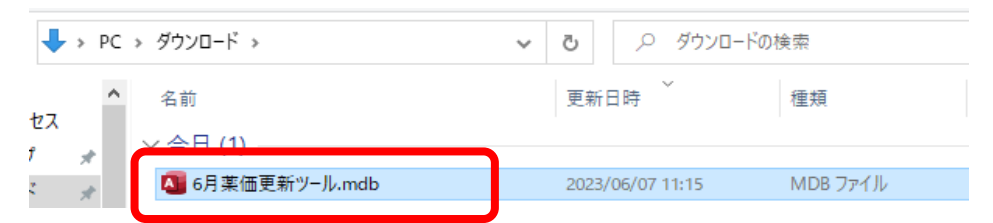

#### 8.下記の場所 (C:¥SDN¥tanavan)へ貼り付けて下さい。

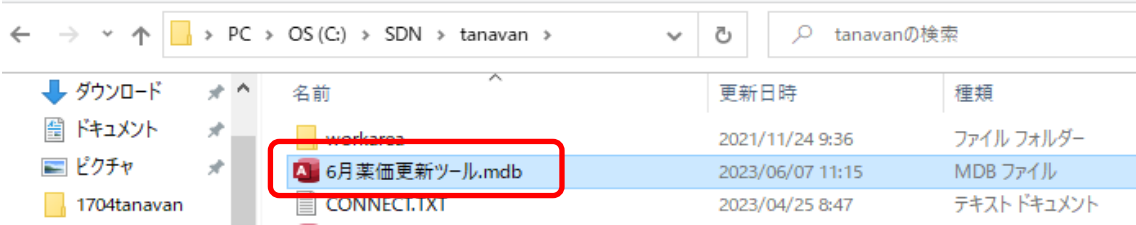

# **ツールの実行**

1.ツールをダブルクリックなどで起動します。**※ツールの起動時は薬VANは終了して下さい。**

画面右下の「更新」ボタンをクリックします。

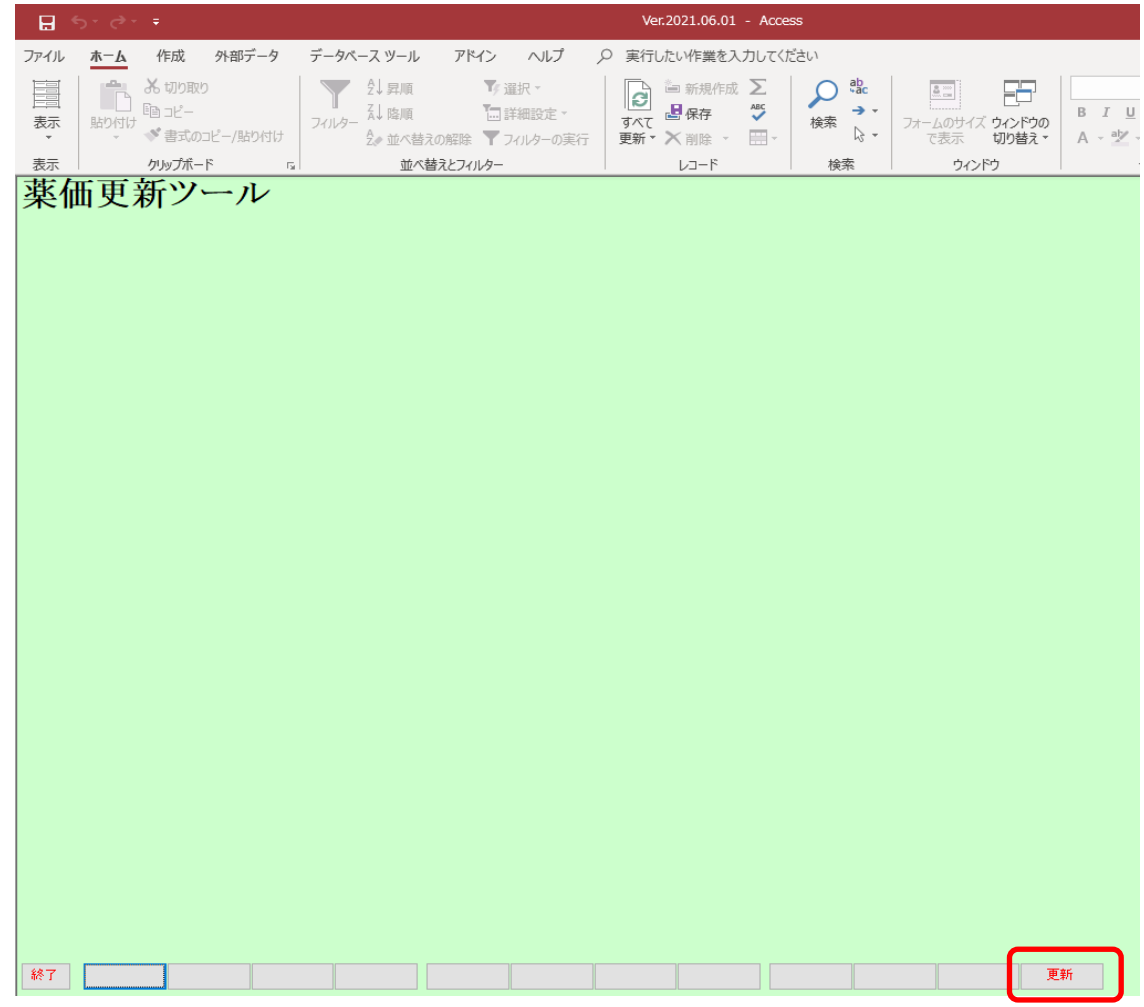

2.完了のメッセージが表示されたら「OK」をクリックします。

画面左下の「終了」をクリックします。

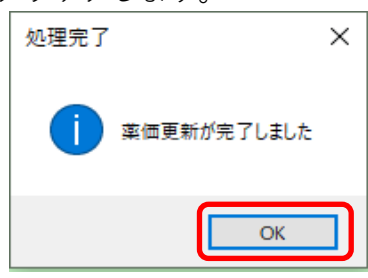

3.薬VANを起動して該当の品目の薬価が戻っている事を確認します。

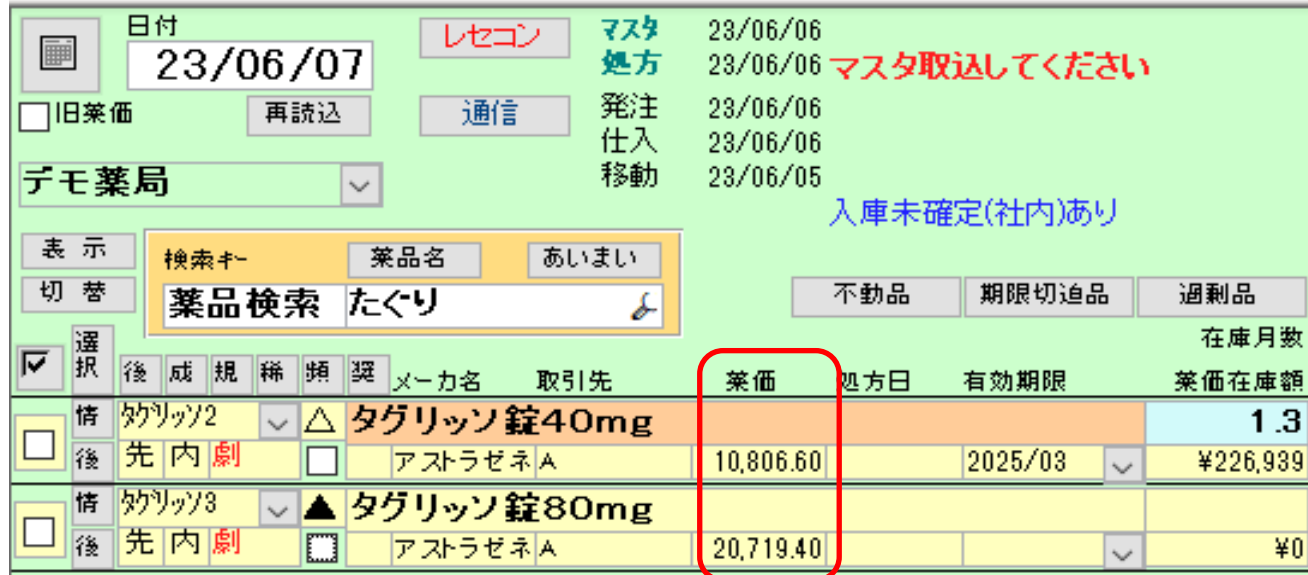

## **※薬価が戻っていない場合はトップ画面右下の「再計算」を行って下さい。**

4.仕入などを確定している場合は履歴→在庫履歴から薬価金額が正しい事を確認します。

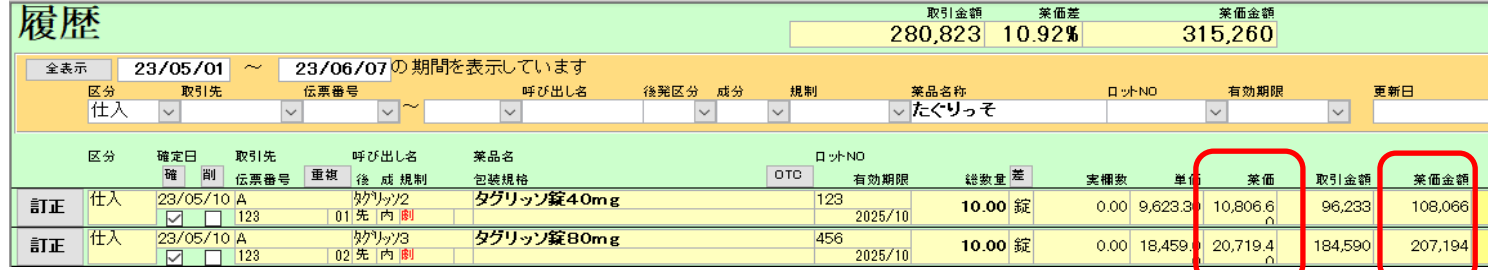

**注意!6/1からの新薬価に更新したい場合はレセコンから医薬品マスタの取り込みが必要です。**

操作・エラー表示などご不明な点がございましたら

薬VAN専用窓口(0877-56-1170)

にご連絡お願いします。